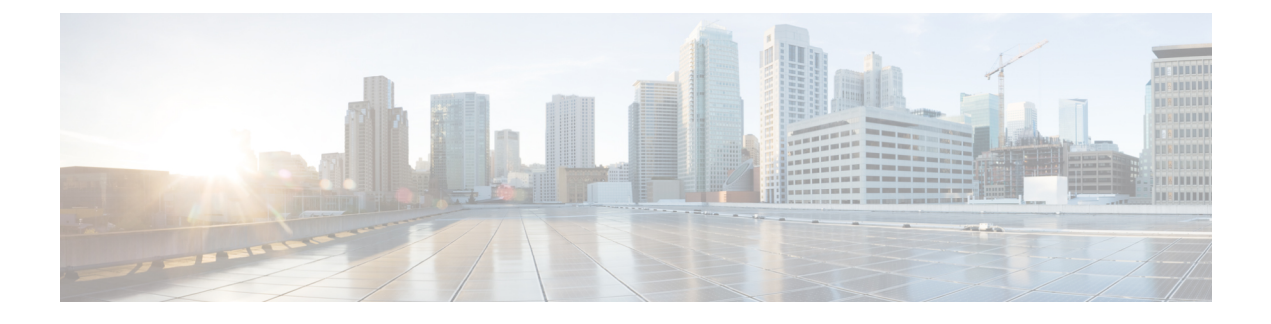

# **API** エクスプローラについて

- API [エクスプローラについて](#page-0-0) (1 ページ)
- API [エクスプローラへの認証](#page-0-1) (1 ページ)
- レガシー API [エクスプローラへのアクセス](#page-2-0) (3 ページ)
- CodeGen [を使用したサンプル](#page-2-1) コードの取得 (3 ページ)
- API [パラメータの表示](#page-4-0) (5 ページ)

## <span id="page-0-0"></span>**API** エクスプローラについて

API エクスプローラには、REST API 用の制限付きインターフェイスが用意されており、REST API の機能が表示されます。

API エクスプローラは Firepower Management Center に常駐し、Firepower Management Center 経 由でアクセスすることができます。

https://<management\_center\_IP\_or\_name>:<https\_port>/api/api-explorer

バージョン 6.4 は OpenAPI 仕様 (OAS) に基づいて、新しい API エクスプローラを使用しま す。必要に応じて、レガシー API エクスプローラにもアクセスできます。

OAS の一部として、CodeGen を使用してサンプル コードを生成するようになりました。

このエクスプローラには、Firepower Management Center で使用できる API の一覧とその詳細が 表示されます。

## <span id="page-0-1"></span>**API** エクスプローラへの認証

REST API は Firepower Management Center と同じ認証を使用します。REST API の各関数は、 Firepower Management Center 内の権限に対応します。

Firepower Management Center のアカウントを使用して API エクスプローラにログインすること ができますが、そのアカウントが権限を持っている機能のみ実行することができます。ユーザ 役割の権限の設定については、『Firepower Management Center Configuration Guide』を参照して ください。

APIエクスプローラに初めて接続する際は、無効な証明書により接続が安全ではないというエ ラーが表示される場合があります。証明書を使用して接続を許可するように、ブラウザに例外 を追加する必要があります。

### **API** エクスプローラへのログイン

REST API は、Firepower Management Center と同じ認証および権限モデルを使用します。詳細 については、『*Firepower Management Center Configuration Guide*』を参照してください。

### 始める前に

FirepowerManagementCenterに、REST APIを使用してタスクを実行するのに必要な権限を持っ ているアカウントがあることを確認します。

ステップ1 次の URL に移動します: https://<management\_center\_IP\_or\_name>:<https\_port>/api/api-explorer

Firefoxブラウザを使用しているときに、ログオン画面のロードに時間がかかる場合、**about:support**と検索 バーに入力して **[Firefox** をリフレッシュ(**Refresh Firefox**)**]** オプションをクリックすると、同じ Firefox ブ ラウザに自己署名証明書と、Firepower Management Center インターフェイスが表示されます。詳細につい ては、<https://support.mozilla.org/en-US/kb/refresh-firefox-reset-add-ons-and-settings> を参照してください。

ステップ2 ユーザ名とパスワードでログインし、「サインイン (Sign In) 1をクリックします

#### 次のタスク

必要なリソースと要求を探します。

### ドメインの設定

デフォルトのドメインまたは特定のドメインで、REST API はグローバルに関数を実行できま す。

#### 始める前に

設定済みの Firepower Management Center と、FMC で構成されている 1 つまたは複数のドメイ ンで REST API にアクセスする権限を持つアカウントが必要です。

右上の [ドメイン(Domains)] メニューをドロップ ダウンして、目的のドメインを選択します。

### 次のタスク

目的のリソースと要求タイプを探します。

## <span id="page-2-0"></span>レガシー **API** エクスプローラへのアクセス

6.4.0 に対応するように API エクスプローラが変更されました。新しい API エクスプローラで は以前の機能のほとんどが保持されていますが、一部のユーザは古いインターフェイスを好む ことがあります。

### 始める前に

FirepowerManagementCenterに、REST APIを使用してタスクを実行するのに必要な権限を持っ ているアカウントがあることを確認します。

https://<management\_center\_IP\_or\_name>:<https\_port>/api/api-explorer で API エクスプローラにロ グインします。

右上隅の [レガシー エクスプローラ(Legacy Explorer)] をクリックします。

### 次のタスク

通常どおり、レガシー API エクスプローラを使用します。

## <span id="page-2-1"></span>**CodeGen** を使用したサンプル コードの取得

オープン API 仕様に基づいて CodeGen ユーティリティを使用し、さまざまな言語でサンプル コードを生成できます。このユーティリティは、オンラインでダウンロードできるオープン ソース ツールです。結果コードは、主に学習用ブートストラップ ツールとして使用するため のものです。

CodeGen ユーティリティは、オープン API 仕様全体用のサンプル コードを作成します。その ため、REST API では許可されたすべてのメソッドとエンドポイントのサンプル コードが生成 されます。サンプル コードは、HTML、Perl、Python、Java などのさまざまな言語で使用でき ます。

CodeGen ユーティリティの完全なドキュメントについては、次の URL を参照してください。 <https://repo1.maven.org/maven2/io/swagger/swagger-codegen-cli/>

### オープン **API** 仕様のダウンロード

オープン API 仕様は、REST API の標準化された仕様です。Firepower Management Center REST API のオープン API 仕様には、API のエンドポイント、フィールド、パラメータ、および要件 に関する詳細が含まれています。API 仕様を使用してサンプル コードを生成したり、API 機能 に関する特定の情報を検索できます。

オープンAPI仕様はJSONファイルです。ほとんどのテキストエディタで読み取ることができ ます。

### 始める前に

API エクスプローラにアクセスできるアカウントが Firepower Management Center にあること。 ブラウザが自己署名証明書を使用してサイトからダウンロードできること。

- ステップ1 次の URL に移動します:https://<management\_center\_IP\_or\_name>:<https\_port>/api/api-explorer
- ステップ **2** 右上隅の [仕様のダウンロード(Download Spec)] をクリックします。ブラウザの設定に応じて、ファイ ルを保存するように促されるか、またはファイルが直接表示されます。
- ステップ **3** ファイルを保存します。宛先とファイル名に注意してください。

### 次のタスク

ダウンロードしたファイルで CodeGen ユーティリティを実行します。

### **CodeGen** ユーティリティを使用したサンプル コードの生成

Swagger CodeGen ユーティリティを使用すると、オープン API 仕様からサンプル コードを生成 できます。このサンプル コードは、Java、HTML、Python、Perl などのさまざまな言語で使用 できます。

### 始める前に

Swagger CodeGen ユーティリティをダウンロードします。これについては、 <https://repo1.maven.org/maven2/io/swagger/swagger-codegen-cli/> を参照してください。

Jave ランタイム環境がコンピュータにインストールされていること

Firepower Managemenr Center REST API のオープン API 仕様をダウンロードすること

CodeGen ユーティリティを実行できるように環境変数を設定すること

コマンド ラインから java -jar ./swagger-codegen-cli-<VERSION>.jar generate -o <OUTPUT\_PATH> -l <LANGUAGE> -i <OPEN\_API\_SPEC\_FILE> コマンドを実行します。

#### 例:

java -jar ./swagger-codegen-cli-2.3.1.jar generate -o C:\work\code\api\_schema\html -l html -i fmc\_swagger.json

<VERSION> は、使用している CodeGen ユーティリティの特定のバージョンです。これは CodeGen .jar ファ イルのファイル名と一致している必要があります。

<ourpur\_parн>は生成されたコードを出力するパスです。

<LANGUAGE> は CodeGen で生成する言語です。推奨されるオプションには、 html、 java、 perl、python な どがあります。その他のオプションを使用することもできます。選択肢の詳細なリストについてはCodeGen のドキュメントを確認してください。

<OPEN API\_SPEC\_FILE> はダウンロードしたオープン API 仕様のファイルです。これは CodeGen がサンプル コードを生成するためのソースです。このコマンドを使用しないと、CodeGen は出力を提供できません。

### 次のタスク

生成されたコードを出力パスで検索し、必要に応じて使用します。生成されたコードは一例と して考える必要があります。また、必要に応じて変更しない限り、希望どおりに実行されない ことがあります。

### <span id="page-4-0"></span>**API** パラメータの表示

各リソースには、パラメータとそれに関連付けられたフィールドのセットがあります。APIエ クスプローラ内でそのリソースに対しサポートされている操作のいずれかを実行することに よって、パラメータやフィールドを表示できます。

#### 始める前に

設定済みの Firepower Management Center と、目的の REST API 関数を使用するために必要な権 限を持つアカウントが必要です。

ステップ **1** 目的のリソースを選択します。

ステップ **2** そのリソースに対しサポートされている操作のいずれかを選択します。

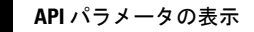

 $\overline{\phantom{a}}$ 

I